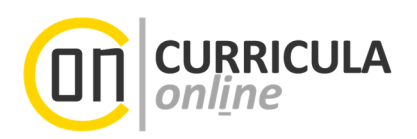

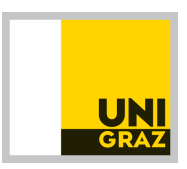

# **Curriculum-Support (CS) Zuordnung von Leistungen**

**Anleitung für Studierende** 

*Dieses Dokument richtet sich an Studierende der Universität Graz, deren Studium in UNIGRAZonline im neuen Studienplanmodell "SPO-Management" umgesetzt ist.*

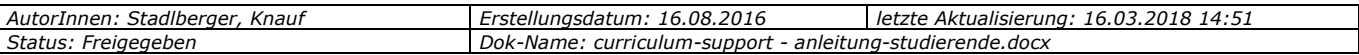

### **Inhaltsverzeichnis**

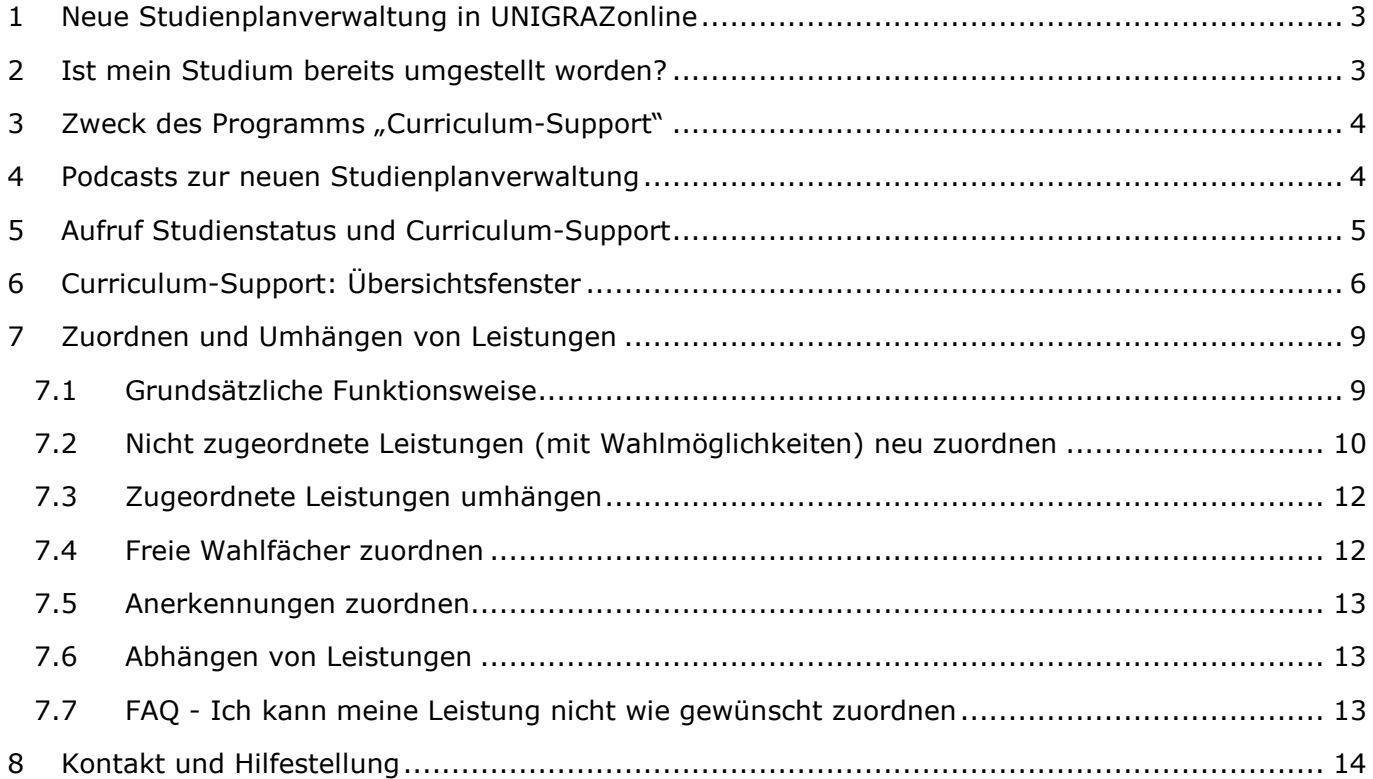

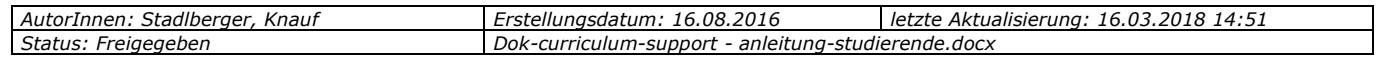

i,

### **1 Neue Studienplanverwaltung in UNIGRAZonline**

Alle Studien der Universität Graz werden beginnend ab WS 2016 fortlaufend auf eine neue UNIGRAZonline-Version der Studienplanverwaltung umgestellt (SPO-Management).

Sobald Ihr Studium auf die neue Studienplanverwaltung umgestellt worden ist, müssen Sie die für Ihr Studium absolvierten Leistungen **laufend selbst Ihrem UNIGRAZonline-Studienplan zuordnen<sup>1</sup>** . Wie das funktioniert und warum Sie das unbedingt machen sollten, ist Gegenstand dieser Anleitung.

Solange Ihr Studium nicht auf die neue Studienplanverwaltung umgestellt worden ist, müssen Sie diese Zuordnung nicht machen (die Möglichkeit dazu wird auch nicht angeboten).

### **2 Ist mein Studium bereits umgestellt worden?**

Sie können in UNIGRAZonline vor Beginn eines neuen Semesters<sup>2</sup> selbst prüfen, ob Ihr Studium bereits auf die neue Studienplanverwaltung "SPO-Management" umgestellt worden ist. Ihre als SPO umgesetzte Studienplanversion enthält dann den Zusatz "SPO" (z. B. 13W SPO). Eine genaue Anleitung zur Überprüfung finden Sie in Kap. 5.

*Kennzeichnung von umgestellten Studien am Beispiel der Programme "Studienstatus" und "Studierendenkartei" (aufrufbar über Ihre UNIGRAZonline-Visitenkarte): Benennung des eigenen Studienplans mit "SPO".* 

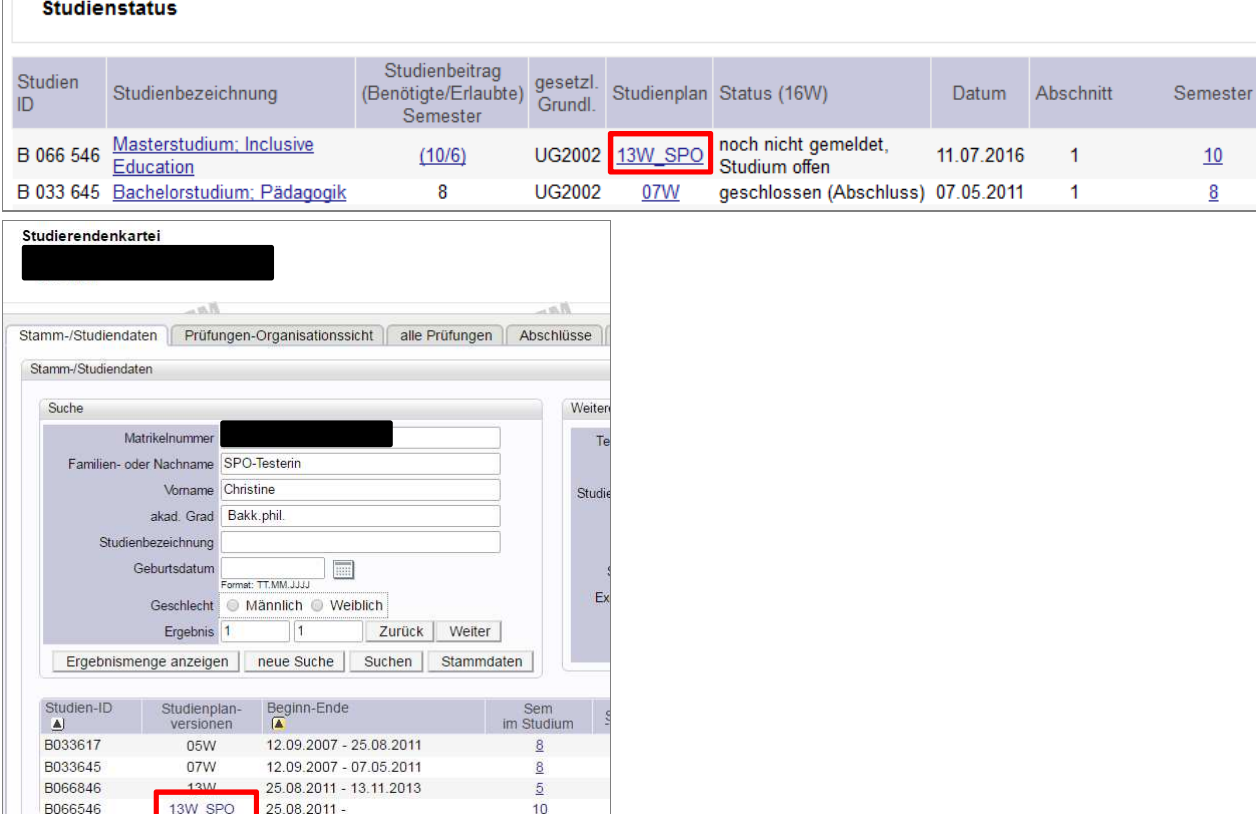

<sup>&</sup>lt;sup>2</sup> Die Umstellung eines Studiums auf die neue Studienplanverwaltung erfolgt immer einige Wochen vor Beginn der Anmeldephase des neuen Semesters, damit Sie ausreichend Zeit haben Ihre Leistungszuordnung vorzunehmen.

| AutorInnen: Stadlberger, Knauf | 16.08.2016<br><i>Erstellungsdatum</i>             | : 16.03.2018 14:51<br>l letzte Aktualisierung: |
|--------------------------------|---------------------------------------------------|------------------------------------------------|
| Status:                        | Dok-                                              |                                                |
| Freigegeben                    | k-curriculum-support - anleitung-studierende.docx |                                                |

<sup>&</sup>lt;sup>1</sup> Viele Leistungen können automatisch vom System zugeordnet werden, aber nicht alle.

### **Zweck des Programms "Curriculum-Support"**

Das UNIGRAZonline-Programm "Curriculum-Support" ist ein Teil der neuen Studienplanverwaltung. Es handelt sich dabei um eine Sicht auf ihren persönlichen Studienplan, die Sie für jedes Ihrer als SPO modellierten Studien aufrufen können. Sie können in diesem Programm jederzeit Ihren **persönlichen Studienfortschritt** einsehen:

- welche Prüfungen (technische Bezeichnung: Knoten) Sie bereits positiv absolviert haben bzw. welche Prüfungen noch offen sind
- zu welchen Lehrveranstaltungen Sie bereits angemeldet sind
- zu welchen Prüfungen Sie bereits angemeldet sind
- ob Sie die im Curriculum definierten Voraussetzungen für Anmeldungen zu Lehrveranstaltungen und Prüfungen bereits positiv absolviert haben

Damit UNIGRAZonline Ihren Studienfortschritt bzw. Ihre erbrachten Anmeldevoraussetzungen errechnen kann, müssen Ihre positiven und bereits freigegebenen Leistungen (Prüfungen, Anerkennungen) im Curriculum-Support den Prüfungsknoten<sup>3</sup> Ihres Curriculums korrekt zugeordnet sein. So erkennt das Programm, wie Sie Ihre absolvierten Prüfungen und Anerkennungen in Ihrem Studium verwenden (möchten).

#### *Wichtig!*

l

*Bitte überprüfen Sie in Ihrem eigenen Interesse die Zuordnung Ihrer Leistungen regelmäßig, wenn Sie neue Prüfungsergebnisse in UNIGRAZonline haben! Sind die Leistungen nicht vollständig zugeordnet, kann es z. B. sein, dass Sie die Anmeldevoraussetzungen in den Anmeldephasen nicht erfüllen und die Anmeldung vom System zurückgewiesen wird.* 

### **4 Podcasts zur neuen Studienplanverwaltung**

Auf der folgenden Webseite werden fortlaufend Podcasts veröffentlicht, die Ihnen z. B. die LV- und Prüfungsanmeldung im SPO-Management erläutern:

https://www.uni-graz.at/de/studieren/studierende/studienplanung/podcasts/

 $^3$  Ein Prüfungsknoten ist die technische Abbildung einer Prüfung lt. Ihrem Curriculum. Ein Beispiel wäre eine lt. Curriculum vorgeschriebene Lehrveranstaltung, z. B. A. 1. Einführung in das Studium, VO (2 Kstd/4 ECTS).

| Stadlberger, Knauf<br><i>AutorInnen</i> | 16.08.2016<br>Erstellungsdatum:                               | 16.03.2018 14:51<br>$\cdot$ .<br>letzte<br>Aktualisierung: . |
|-----------------------------------------|---------------------------------------------------------------|--------------------------------------------------------------|
| Status:<br>Freigegeben                  | Dok-<br>: - anleitung-studierende.docx<br>-curriculum-support |                                                              |

### **5 Aufruf Studienstatus und Curriculum-Support**

#### **1) Einloggen**

Loggen Sie sich auf online.uni-graz.at in UNIGRAZonline ein.

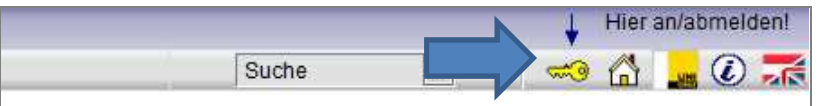

#### 2) Visitenkarte aufrufen und "Studienstatus" öffnen

Auf Ihrer UNIGRAZonline-Visitenkarte (Mausklick auf Ihren Namen) rufen Sie über den Link "Studienstatus" die Liste Ihrer Studien auf.

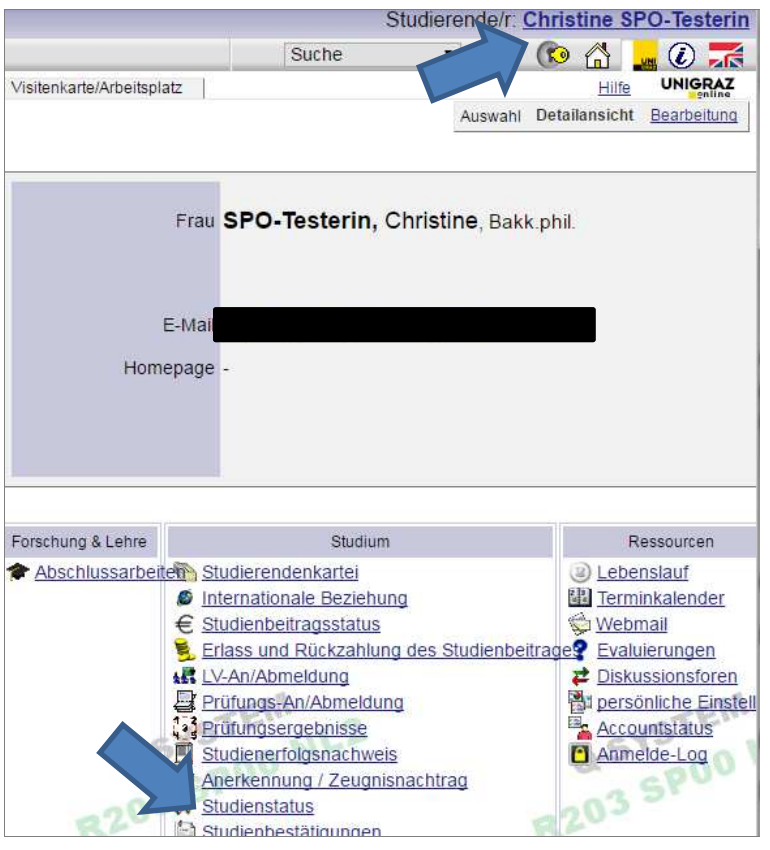

#### **3) Curriculum-Support für eines Ihrer SPO-Studien aufrufen**

Klicken Sie in der Spalte "Studienplan" auf Ihren Studienplan (nur umgestellte SPO-Studien!), um den Curriculum-Support für dieses Studium zu öffnen.

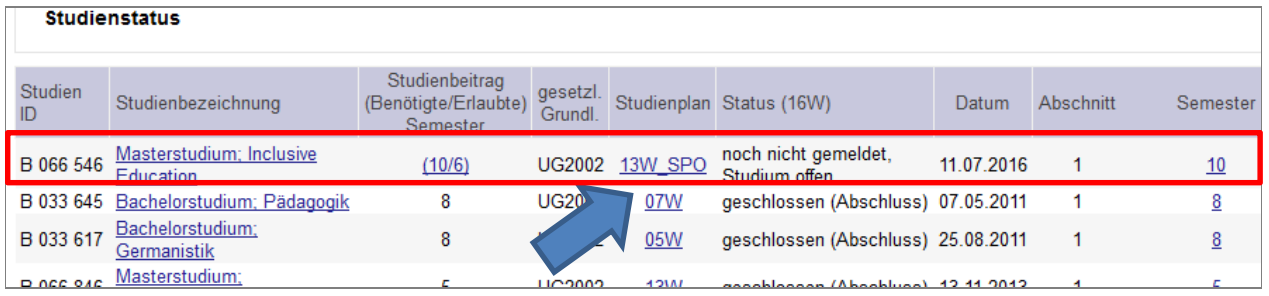

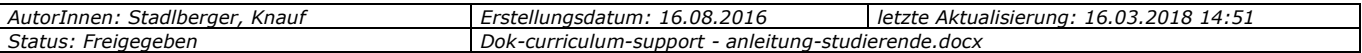

### **6 Curriculum-Support: Übersichtsfenster**

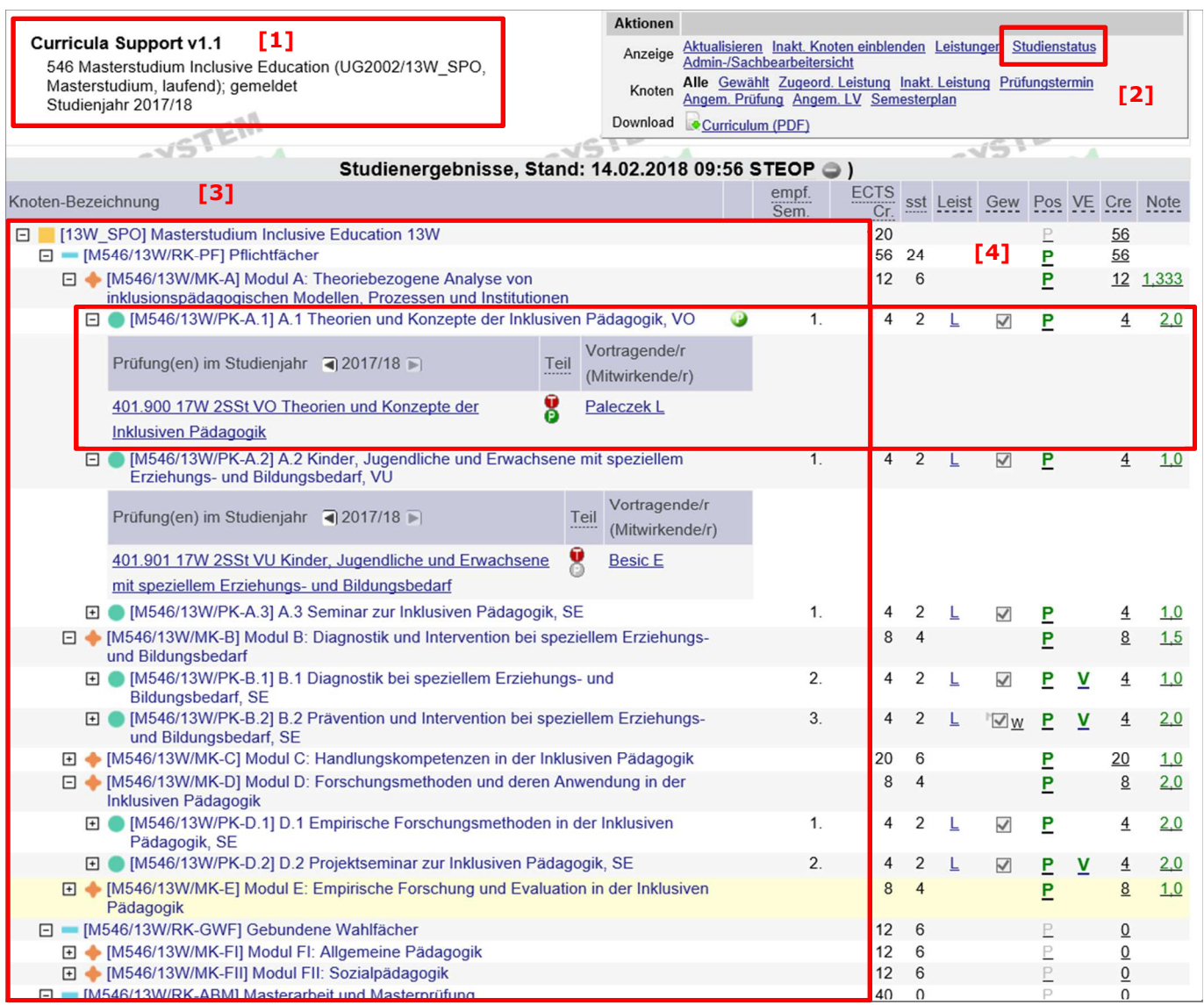

#### **Erläuterung:**

l

[1] Angabe des Studiums, für das Sie den Curriculum-Support aufgerufen haben.

[2] Studienstatus: Wechsel zu der Liste Ihrer Studien.

[3] Linker Bereich: Aufklappbarer Baum Ihres Studienplans: Sie können durch Anklicken des Plus-Icons  $\boxplus$  die untergeordneten Ebenen einzeln aufklappen und auf diesem Weg Ihren gesamten Studienplan einsehen. Auf der untersten Ebene (Knoten<sup>4</sup> mit grünen Icons <sup>0</sup>) werden die für den betrachteten Prüfungsknoten angebotenen Lehrveranstaltungen / Prüfungen angezeigt.

*Hinweis: Sie können sich in diesem Programm auch direkt für LVs- und Prüfungen anmelden. Dazu gibt es eigene Podcasts auf der Homepage von 4students:* 

https://www.uni-graz.at/de/studieren/studierende/studienplanung/podcasts/.

[4] Rechter Bereich: Beispiel für Prüfungsknoten "A.1 Theorien und Konzepte..., VO

<sup>4</sup> Alle mit einem farbigen Icon markierten Zeilen sind Knoten Ihres Studiums. Die grünen Icons markieren Prüfungsknoten. Nur diesen Knoten können Sie Leistungen zuordnen, bei den anderen Knoten handelt es sich lediglich um "Überschriften", wie z. B. ein Modul oder ein Pflichtfachbereich.

Im rechten Bereich können Sie Ihren Studienfortschritt für jeden Knoten Ihres Studiums einsehen:

[a] Ist in der Spalte "Pos" bei einem Knoten ein grünes "P"-Icon eingetragen, ist dieser Knoten bereits positiv absolviert. Graues Icon: Knoten ist noch nicht erfüllt.

[b] Ist in der Spalte "VE" ein "V"-Icon eingetragen, bedeutet dies, dass es für die betroffene Lehrveranstaltung lt. Curriculum Voraussetzungen gibt. Das Icon kann sowohl in grün als auch grau aufscheinen.

*Hinweis: Anmeldevoraussetzungen sind nur bei jenen Knoten erfasst, für die Sie sich auch zu Lehrveranstaltungen und Prüfungen anmelden können (Prüfungsknoten mit grünem Icon )*

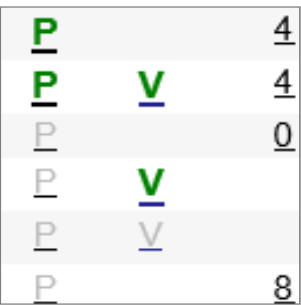

Grünes "V": Ist das "V" grün bedeutet dies, Sie haben die erforderlichen Voraussetzungen bereits erfüllt und können sich problemlos zur gewünschten Lehrveranstaltung anmelden

**Graues "V"**: Ist es hingegen ausgegraut, ist dies der Hinweis darauf, dass Sie die geforderten Voraussetzungen noch nicht erfüllt haben. Klicken Sie nun auf das Icon, zeigt Ihnen die Analyse sofort welche Anmeldevoraussetzungen Sie noch benötigen bzw. welche Ihnen noch fehlen, siehe Abb. unten.

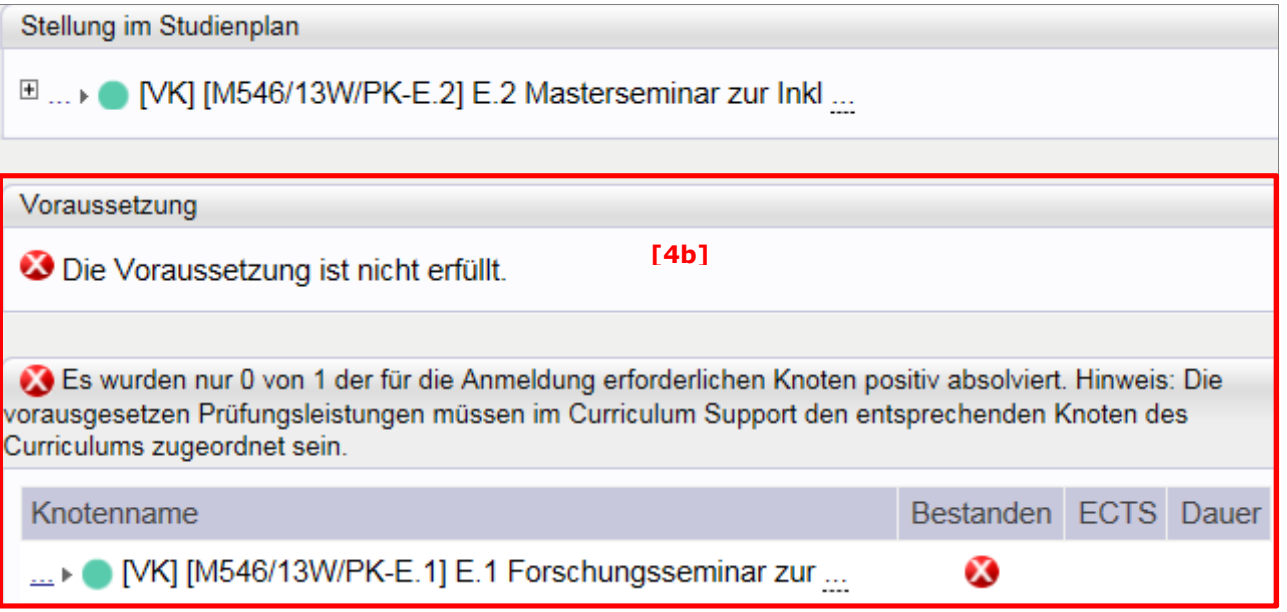

[c] In der Spalte "Cre" sehen sie, wie viele ECTS Sie bei einem Knoten schon erreicht haben.

*Hinweis: Wenn Sie bei einem Knoten Prüfungen mit mehr ECTS als in Ihrem Curriculum vorgeschrieben zugeordnet haben (siehe "Spalte ECTS Cr."), dann wird das in diesem Programm nicht bei der Anzeige berücksichtigt. Die ECTS sind aber bei Ihrem Prüfungsergebnis weiterhin in der tatsächlichen Höhe vorhanden. Aber lt. Ihrem Studienplan können eben nicht mehr ECTS für diesen Knoten erreicht werden.* 

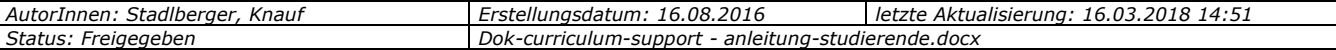

#### *Wichtig!*

*Ihr Studienfortschritt (ECTS, Voraussetzungen, positiv absolvierte Knoten, Note) wird laufend an Änderungen angepasst. Änderungen können z. B. durch neue Prüfungsergebnisse, Anerkennungen, An-/Abmeldungen, ECTS-Korrekturen oder Curriculumänderungen verursacht sein. Wenn Sie Ihre Leistungen zuordnen, sehen Sie daher erst mit zeitlicher Verzögerung, dass die entsprechenden Spalten (Pos, VE, Cre, Note) angepasst werden. Die Neuberechnung erfolgt im Regelfall innerhalb von wenigen Minuten. Sie können den genauen Berechnungsstand direkt im Curriculum-Support mit Datum und Uhrzeit ablesen.*  **AKUOHEN** Curricula Support v1.1 Anzeige Aktualisier 546 Masterstudium Inclusive Education (UG2002/13W SPO, Masterstudium, laufend); Alle Gew Knoten gemeldet Semesterp Studienjahr 2017/18 Download Curricu **M** Studienergebnisse, Stand: 20.02.2018 11:51

[d] In der Spalte "Note" werden bei (fast) allen Knoten Durchschnittsnoten errechnet und angezeigt. Diese Noten sind für die Dekanate eine Hilfestellung für die Erstellung Ihres künftigen Abschlusszeugnisses. Bitte betrachten Sie die angegebenen Noten nur als vorläufige Ergebnisse, die sich bei der Erstellung des Abschlusszeugnisses noch ändern können.

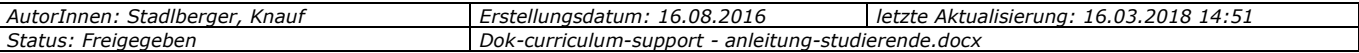

### **7 Zuordnen und Umhängen von Leistungen**

### **7.1 Grundsätzliche Funktionsweise**

Grundsätzlich müssen alle für Ihr Studium erbrachten Leistungen den Knoten Ihres Studienplans zugeordnet sein, damit UNIGRAZonline Ihren Studienerfolg tatsächlich erkennen und berechnen kann.

Pflichtfächer, bei denen Sie keine Wahlmöglichkeiten bezüglich der Verwendung der Lehrveranstaltung/Prüfung haben, werden vom System automatisch zugeordnet sobald das Prüfungsergebnis bzw. die Anerkennung von der Fachabteilung bzw. vom Institut freigegeben wurde.

### **Knoten mit bereits zugeordneter Leistung:**

Das folgende Beispiel zeigt in der Spalte "Leist" ein blau verlinktes "L" an. Das bedeutet, dass für den Knoten "A.1" bereits eine passende Leistung zugeordnet wurde. Siehe auch die Auswirkungen auf die Spalten "Pos" (grün), "Cre" (4 ECTS) und "Note" (1,0).

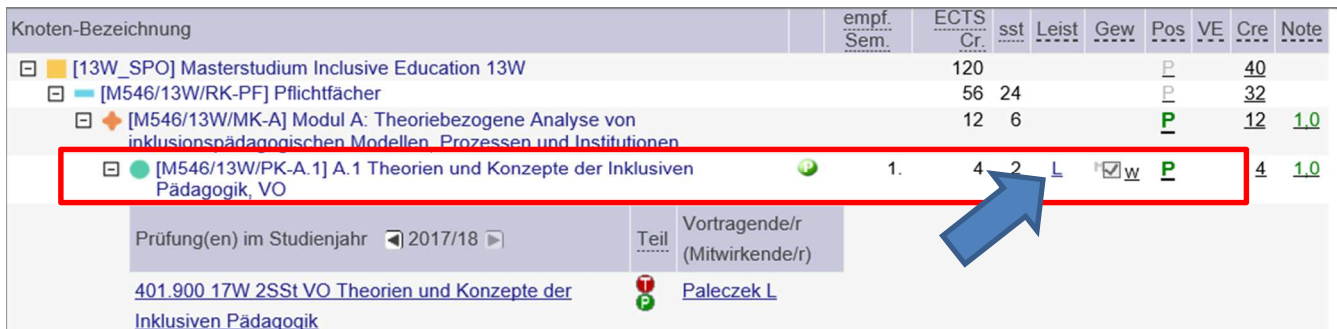

Durch Klicken auf das blau verlinkte "L" kann man einsehen, welche Leistung dem aufgerufenen Knoten tatsächlich zugeordnet ist.

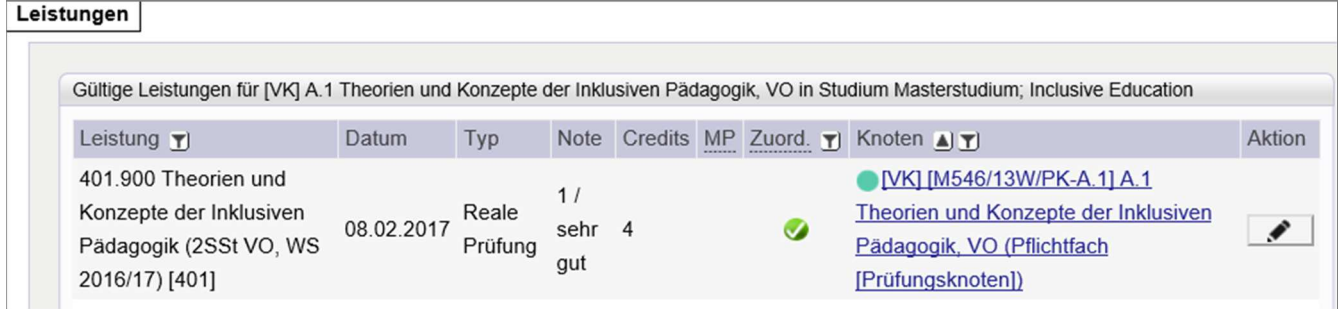

#### **Knoten ohne zugeordnete Leistung: Anzeige einer zuordenbaren Leistung Screenshot neu!**

Wird ein hellgrau verlinktes "L" angezeigt, zeigt das System an, dass eine positive Leistung von Ihnen existiert, die man grundsätzlich diesem Knoten zuordnen könnte. Diese Leistung ist aber noch nicht zugeordnet ODER bereits einem anderen Knoten zugeordnet. Durch Klick auf das "L" kommt man wieder in das Informations- und Bearbeitungsfenster für diese Leistung (s. oben).

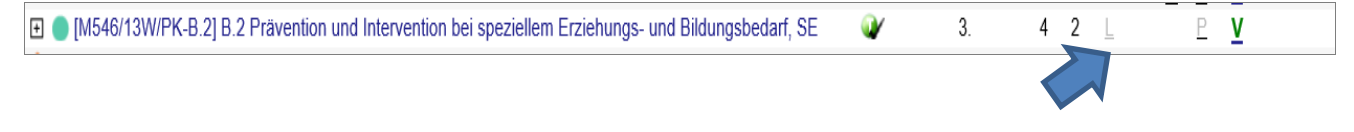

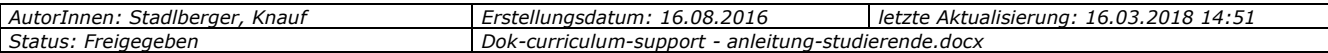

### **7.2 Nicht zugeordnete Leistungen (mit Wahlmöglichkeiten) neu zuordnen**

Gibt es Wahlmöglichkeiten betreffend die Verwendung der Leistung, kann das System keine automatische Zuordnung vornehmen. Sie selbst entscheiden, wie Sie die Leistung in diesem Fall verwenden möchten. Sie können die Leistung dann im Curriculum-Support dem von Ihnen gewünschten Knoten zuordnen.

Sie können Ihre nicht zugeordneten Leistungen wie folgt einsehen:

1) Klicken Sie unter "Aktionen" in der Zeile "Anzeige" auf "Leistungen".

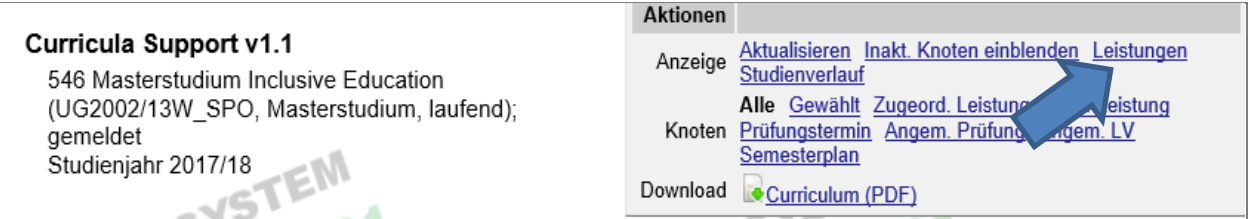

2) Es erscheint das Fenster "Leistungen" mit Überblick und Bearbeitungsmöglichkeit der Zuordnung Ihrer Leistungen zu den einzelnen Knoten Ihres Studienplans.

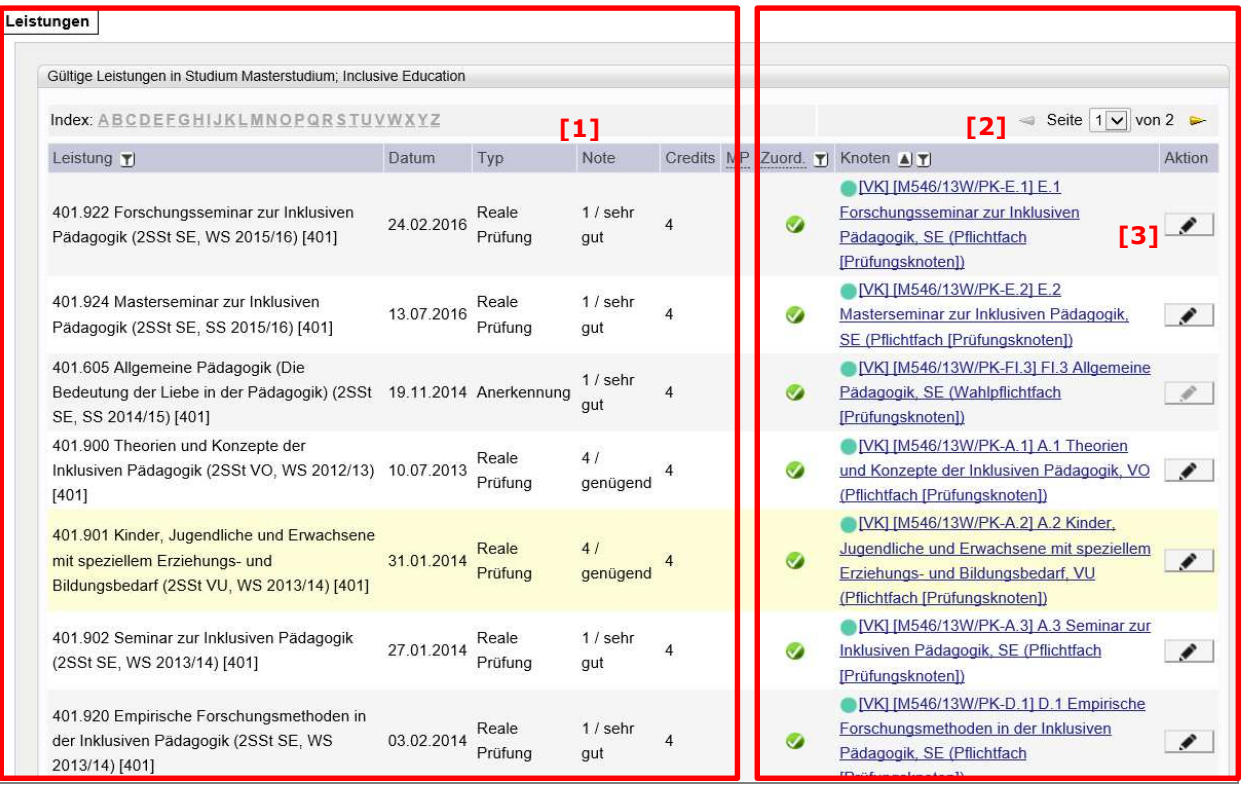

#### **Erläuterung des Programmfensters "Leistungen"**

[1] Im linken Bereich sehen Sie alle Leistungen, die Sie in Ihrem Studium absolviert bzw. anerkannt haben.

[2] In der Spalte "Zuord." sehen Sie für jede Ihrer Leistungen, ob diese bereits einem Knoten zugeordnet ist. In der Spalte "Knoten" sehen Sie zusätzlich, an welchem Knoten eine zugeordnete Leistung hängt.

[3] Unter bestimmten Voraussetzungen können Sie diese Zuordnung selbst ergänzen bzw. ändern, in dem Sie auf das aktive Bleistiftsymbol in der Spalte "Aktion" klicken.

*Hinweis: Sie können die Liste Ihrer Leistungen mit Hilfe der Icons* **AT** auch anders sortieren bzw. filtern.

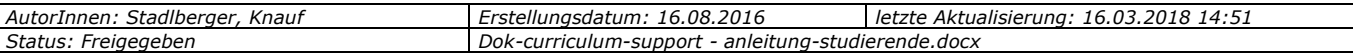

#### 3) Neuzuordnung einer nicht zugeordneten Leistung

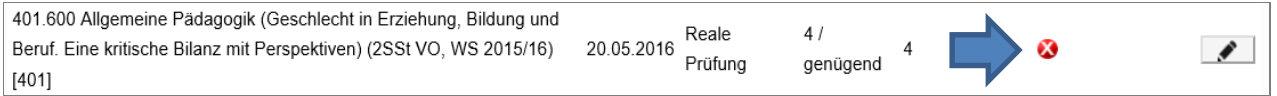

Beispiel: Die nicht zugeordnete Prüfung "Allgemeine Pädagogik" soll einem (Prüfungs-)Knoten zugeordnet werden. Klicken Sie auf das aktive Bleistiftsymbol in der Spalte "Aktion" und wählen Sie in der nachfolgenden Maske den gewünschten Knoten aus und speichern diesen ab.

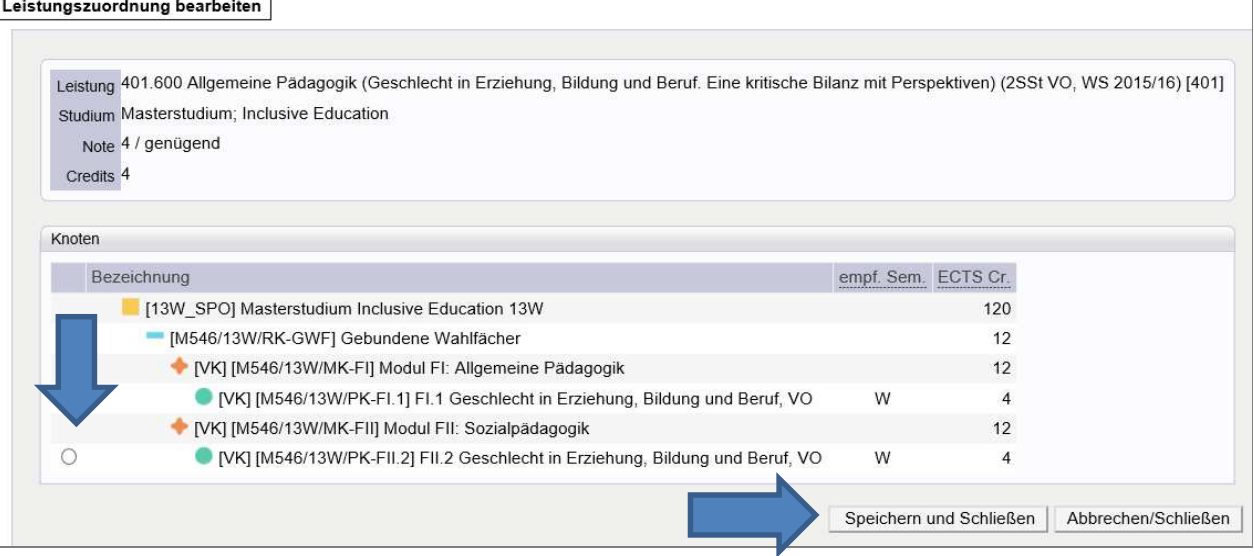

In der oben beschriebenen Maske "Leistungen" können Sie - sofern programmtechnisch erlaubt - Ihre Leistungen zuordnen oder auf einen anderen Knoten umhängen.

Im nächsten Kap. *7.3 Zugeordnete Leistungen umhängen* wird mit Hilfe eines Beispiels gezeigt, dass Sie Leistungen auch auf anderem Wege einsehen, zuordnen und umhängen können.

**Wichtig!** Bitte beachten Sie auch die Einschränkungen bei der Leistungszuordnung in *Kap. 7.7 FAQ - Ich kann meine Leistung nicht wie gewünscht zuordnen.* 

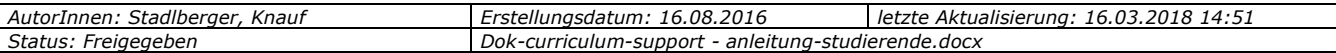

### **7.3 Zugeordnete Leistungen umhängen**

Sie können eine zugeordnete Leistung auf einen anderen Knoten Ihres Studienplans umhängen, wenn die besuchte Lehrveranstaltung eine alternative Zuordnung zu einem anderen Knoten dieses Studienplans hat.

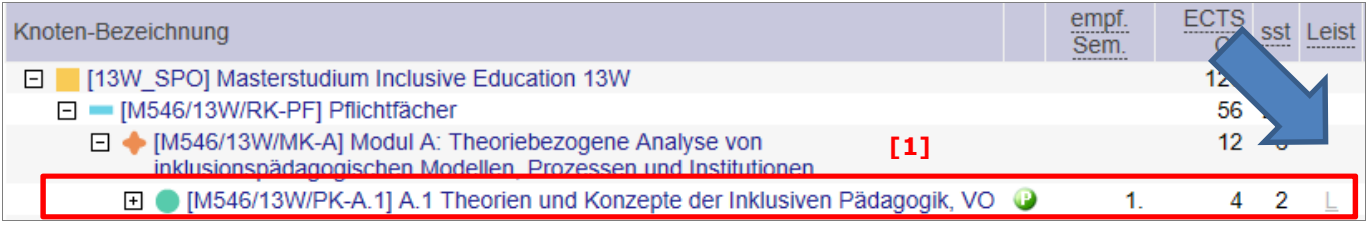

[1] Gehen Sie zu dem freien Knoten, zu dem Sie die Leistung umhängen möchten und klicken Sie auf das grau verlinkte "L" in der Spalte "Leist".

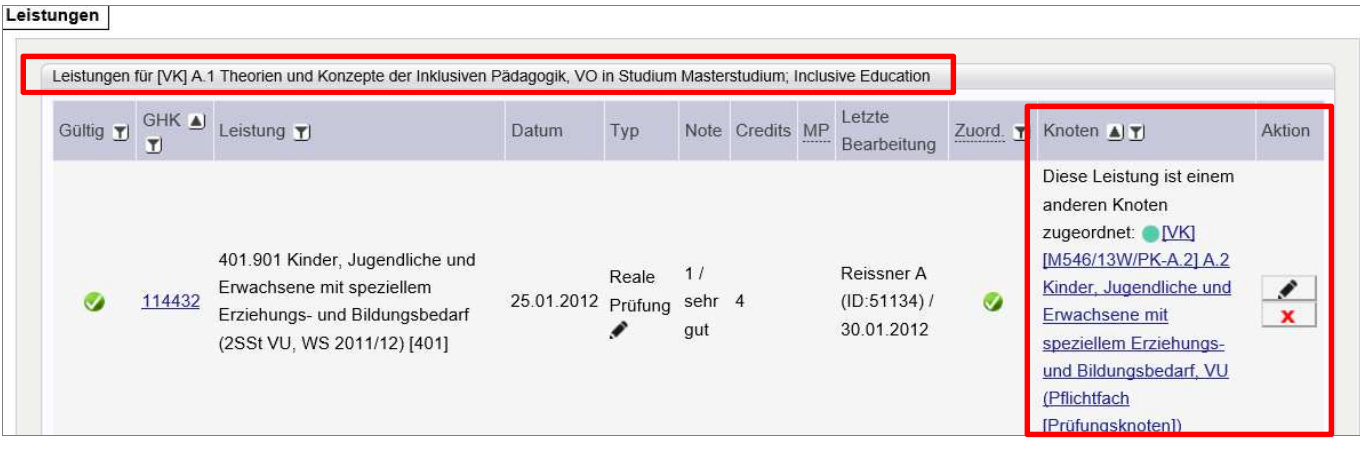

In der folgenden Maske "Leistungen" sehen Sie, dass die Beispiel-Leistung "Theorien und Konzepte der Inklusiven Pädagogik" bereits einem anderen Knoten als dem vorher ausgewählten zugeordnet ist.

Klicken Sie auf das aktive Bleistiftsymbol in der Spalte "Aktion". Dort können Sie die Leistung auf den gewünschten Knoten umhängen.

*Hinweis: Das Umhängen ist nicht möglich, wenn es sich um eine Anerkennung handelt oder der neue Knoten bereits eine Leistung zugeordnet hat. Sie müssen auch grundsätzlich die Anmeldevoraussetzungen erfüllen, wenn Sie eine Leistung zuordnen möchten.* 

### **7.4 Freie Wahlfächer zuordnen**

Freie Wahlfächer müssen Sie per Anerkennungsantrag am Prüfungsamt / Dekanat Ihrer zuständigen Fakultät im Curriculum-Support zuordnen. Ihr zuständiges Prüfungsamt / Dekanat stellt dafür üblicherweise Anleitungen auf der Webseite zur Verfügung.

Grundsätzlich ist es empfehlenswert, wenn Sie Ihre endgültige Auswahl an freien Wahlfächern erst am Ende des Studiums als Freie Wahlfächer einreichen, um mehrfache Änderungs- und Ergänzungsanträge zu vermeiden. Für die **Berücksichtigung der ECTS im Rahmen der Reihung** bei der Vergabe der Lehrveranstaltungsplätze ist eine Zuordnung im Curriculum-Support nicht erforderlich. Es ist ausreichend, wenn das freie Wahlfach in diesem Studium abgelegt oder anerkannt wurde.

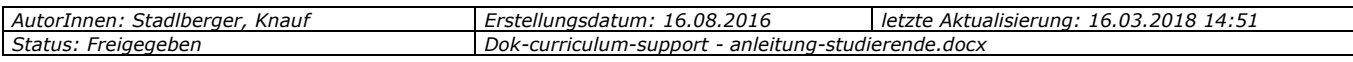

### **7.5 Anerkennungen zuordnen**

**Anerkennungen auf Lehrveranstaltungen** werden gleich wie "echte" Leistungen behandelt. Nur bei Wahlmöglichkeiten betreffend die Verwendung müssen Sie die anerkannte Lehrveranstaltung selbst nach Wunsch zuordnen, ansonsten erfolgt die Zuordnung zum passenden Knoten automatisch durch das System.

**Neue Anerkennungen** müssen Sie per Anerkennungsantrag am Prüfungsamt/Dekanat durchführen. Ihr zuständiges Prüfungsamt / Dekanat stellt dafür üblicherweise Anleitungen auf der Webseite zur Verfügung. Die Zuordnung zu einem Knoten erfolgt dann – je nach Fall - entweder direkt beim Anerkennungsvorgang oder wie im ersten Absatz für "Anerkennungen auf Lehrveranstaltungen" beschrieben.

### **7.6 Abhängen von Leistungen**

Sie können Leistungen, die bereits zugeordnet sind, nicht selbst wieder abhängen. Es ist maximal wie oben beschrieben - ein Umhängen Ihrer Leistung von Knoten X auf Knoten Y möglich. Eine Leistung abhängen kann derzeit nur Ihr zuständiges Prüfungsamt/Dekanat.

### **7.7 FAQ - Ich kann meine Leistung nicht wie gewünscht zuordnen**

Sie selbst können Leistungen nicht beliebig zuordnen bzw. deren Zuordnung nicht beliebig ändern, da es einige technisch umgesetzte Einschränkungen gibt.

- Sie können keine Leistung zuordnen, wenn diese für ein anderes Studium abgelegt worden ist. Sie müssen diese Leistung zunächst für das gewünschte Studium anerkennen lassen.
- Sie können Prüfungen nur dann einem Knoten zuordnen, wenn die Lehrveranstaltung auch entsprechend im System zugeordnet wurde ("Stellung im Studienplan"). Das gilt auch für anerkannte Lehrveranstaltungen. Möchten Sie diese Leistung anders als im System "modelliert" zuordnen, müssen Sie einen
- Anerkennungsantrag stellen. Sie können eine Leistung nur dann einem Knoten zuordnen, wenn diesem Knoten noch keine
- Leistung zugeordnet wurde. Es ist nur eine positive Leistung pro Knoten möglich.
- Sie können eine Leistung nur dann zuordnen, wenn Sie die Anmeldevoraussetzungen für diesen Knoten bereits erfüllt haben.
- Sie können Leistungen nur dann selbst zuordnen, wenn diese mind. den gleichen ECTS-Umfang wie im Curriculum gefordert haben.
- Sie können Anerkennungen niemals selbst auf einen anderen Knoten umhängen.
- Sie können bereits zugeordnete Leistungen derzeit nicht selbst von einem Knoten abhängen.
- Ihr Studienfortschritt wird, sobald es Änderungen gibt (neue Anmeldung, neues Prüfungsergebnis etc.), neu berechnet. In diesem Zeitraum können Sie u. U. ebenfalls keine Änderungen vornehmen. Die Berechnung erfolgt im Normalfall innerhalb weniger Minuten, kann in Ausnahmefällen aber auch etwas länger dauern.

Bitte wenden Sie sich an Ihr zuständiges Prüfungsreferat/Dekanat, wenn eine Bearbeitung notwendig ist, die Sie nicht selbst durchführen können.

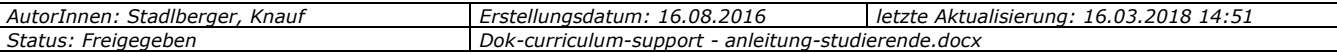

## **8 Kontakt und Hilfestellung**

#### *Kontakt:*

Bei inhaltlichen Fragen oder Problemen kontaktieren Sie bitte Ihr zuständiges Prüfungsamt/Dekanat bzw. suchen Sie auf der Webseite nach entsprechenden Anleitungen.

Podcasts mit Anleitungen für UNIGRAZonline finden die auf der Homepage von 4students:

https://www.uni-graz.at/de/studieren/studierende/studienplanung/podcasts/

Bei technischen Problemen kontaktieren Sie bitte: unigrazonline@uni-graz.at

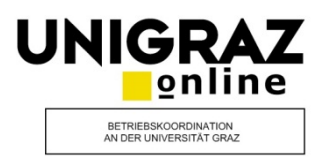

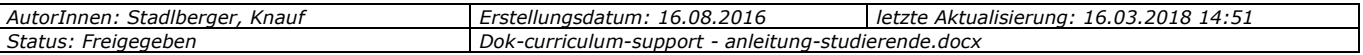